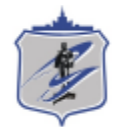

Южно-Уральский государственный университет Управление информатизации

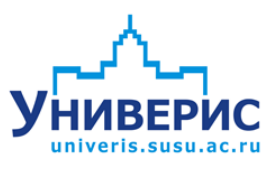

Инструкция по работе с модулем «Табель учета рабочего времени».

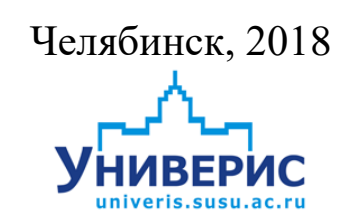

Корпоративная информационно-аналитическая система «Универис» Южно-Уральского государственного университета (национального исследовательского университета) разрабатывается в рамках мероприятия «Совершенствование управления университетом» программы развития национального исследовательского университета.

Информационно-аналитическая система представляет собой интеграцию современных принципов менеджмента и передовых информационных технологий и обеспечивает:

 руководство университета эффективными инструментами мониторинга и управления научно-инновационной и образовательной деятельностью университета;

 профессорско-преподавательский состав, научных сотрудников и вспомогательный персонал современными инструментами организации, учета и планирования образовательной и научно-исследовательской деятельности;

 обучающихся передовыми коммуникационными средствами, доступными электронными образовательными ресурсами, необходимой информацией об учебном процессе.

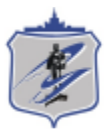

Запустить модуль «Табель учета рабочего времени» можно через «Загрузчик модулей ИАС Универис» раздел «Отдел кадров».

Модуль «Табель учета рабочего времени» предназначен для ведения производственного календаря и табелей учета рабочего времени сотрудников.

Модуль доступен отделу кадров, сотрудникам по служебной записке с визой отдела кадров.

В данной инструкции рассмотрены функции создания и редактирования табелей учета рабочего времени, их печати.

#### **1. Интерфейс модуля «Табель учета рабочего времени»**

<span id="page-2-0"></span>Чтобы войти в модуль «Табель учета рабочего времени», необходимо в «Загрузчик модулей ИАС Универис» выбрать раздел «Отдел кадров» и выбрать соответствующий пункт «Табель учета рабочего времени».

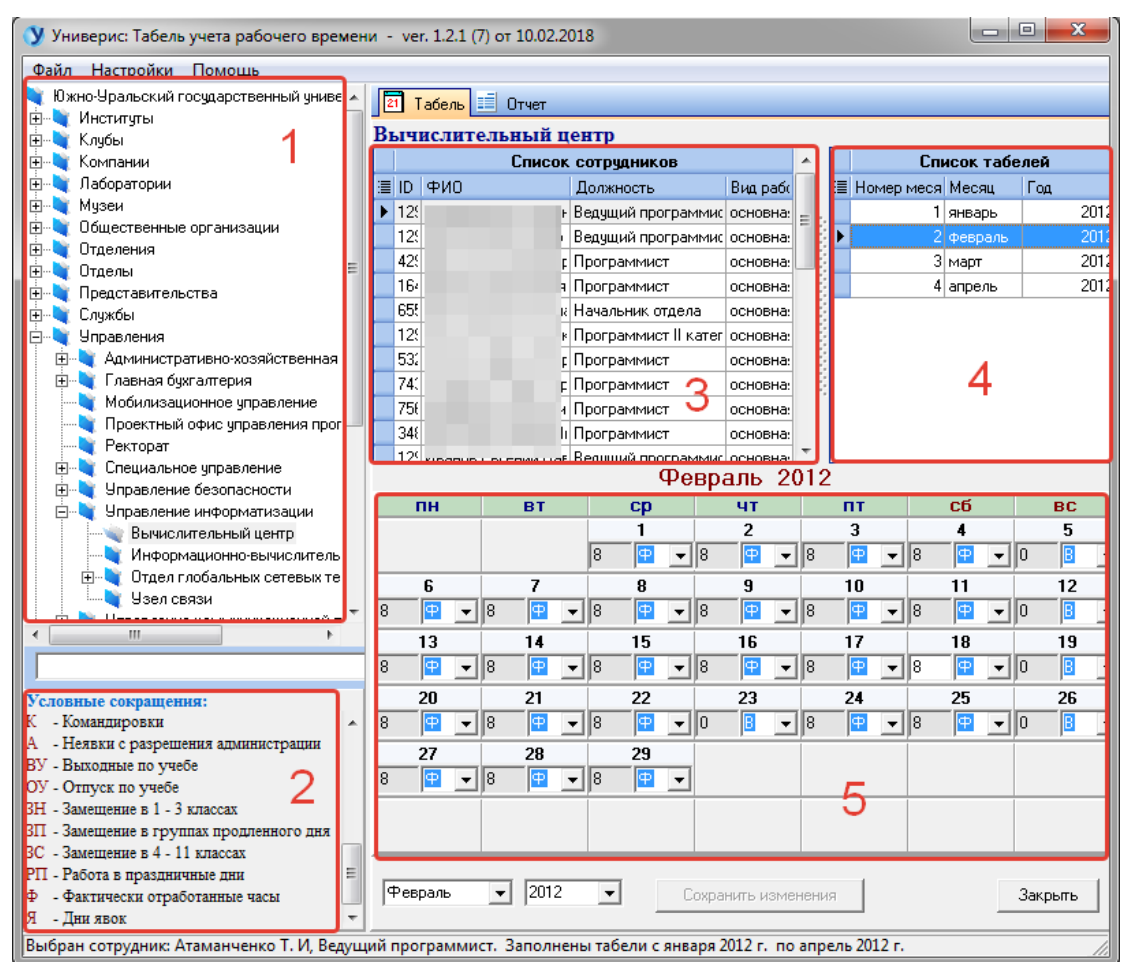

На главной форме модуля имеются следующие разделы:

- Дерево подразделений (1);
- Список сотрудников (3) сотрудники в выбранном подразделении;
- Список созданных табелей (4) для сотрудника, выбранного в (2);

- Панель редактирования табеля (5), выбранного в (4);

- Панель расшифровки условных сокращений (2) – вызывается из меню «Настройки».

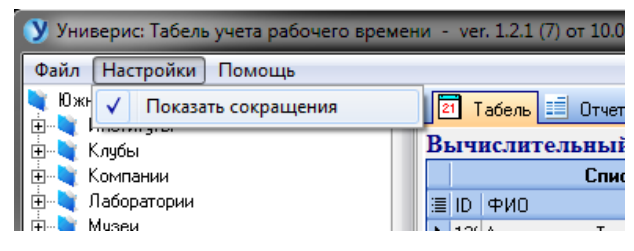

## **2. Раздел «Дерево подразделений»**

<span id="page-3-0"></span>Дерево подразделений – это список подразделений, структурированный в виде набора связанных узлов.

Щелчок мышью по (1) открывает/сворачивает перечень подразделений головного узла. Выделенное подразделение отображается как (2). Кроме навигации по дереву доступен поиск по наименованию подразделения: в поле (3) начните вводить наименование подразделения, нажмите «Enter» и откроется нужный узел дерева.

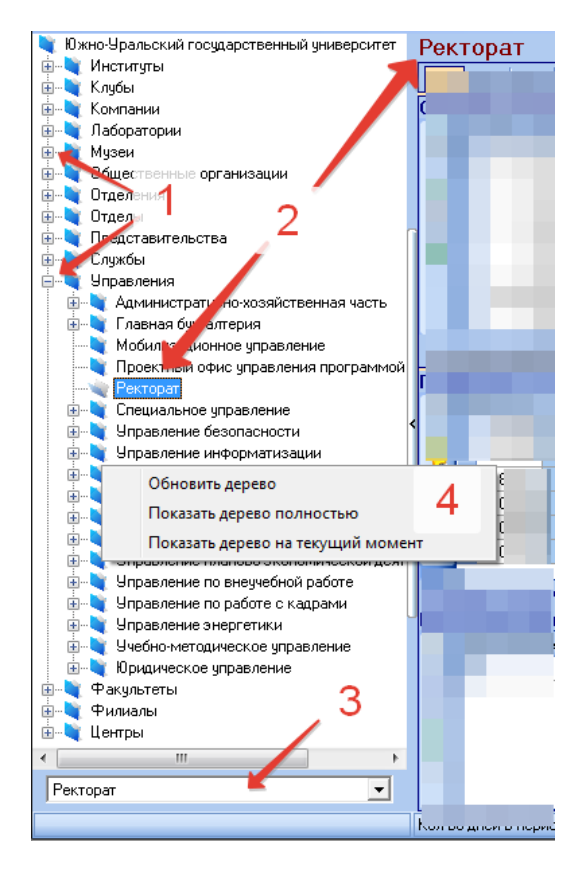

Контекстное меню дерева (4) позволяет обновить дерево, показать дерево полностью (включая архивные подразделения) и показать дерево на текущий момент (без архивных подразделений).

#### **3. Создание и редактирование табеля**

<span id="page-4-0"></span>Выберете человека (4), для которого нужно создать новый табель. Щелкните правой кнопкой мыши и выберете пункт «Добавить табель».

 Табель создается на месяц, следующий за последним существующим табелем. В нашем примере это будет февраль 2012 года. Если у человека еще нет табелей, будет создан табель на месяц и год, которые устанавливаем в полях (1).

 Будет создан бланк табеля с некоторыми исходными значениями (например выходные дни), которые можно изменять. После редактирования нужно нажать кнопку «Сохранить изменения» (2).

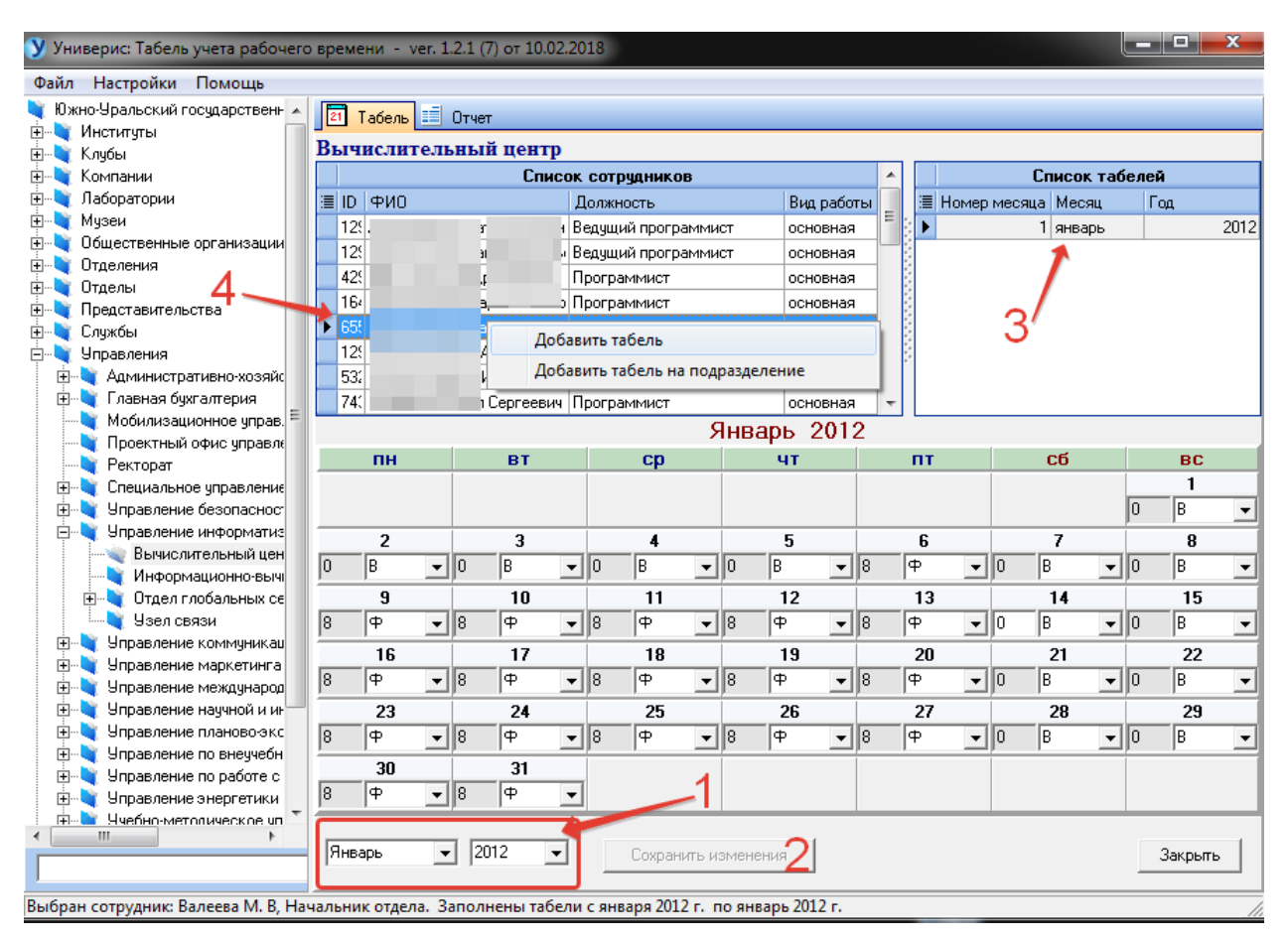

Пункт меню «Добавить табель на подразделение» создаст новые табели для всех сотрудников подразделения. Далее их можно будет выбирать и редактировать.

Чтобы удалить табель, воспользуйтесь контекстным меню выбранного табеля (3). Можно удалить как выбранный табель, так и все табели сотрудника.

## **4. Печать табеля**

<span id="page-5-0"></span>Функция печати табеля вызывается из меню «Файл»:

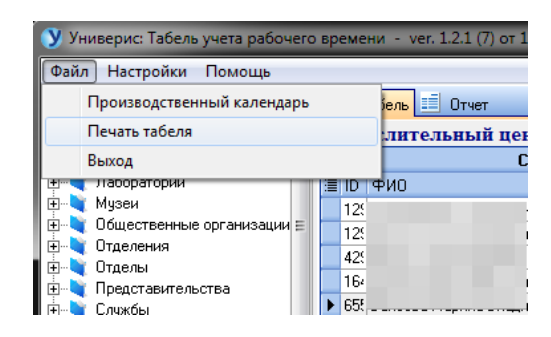

## Форма для печати:

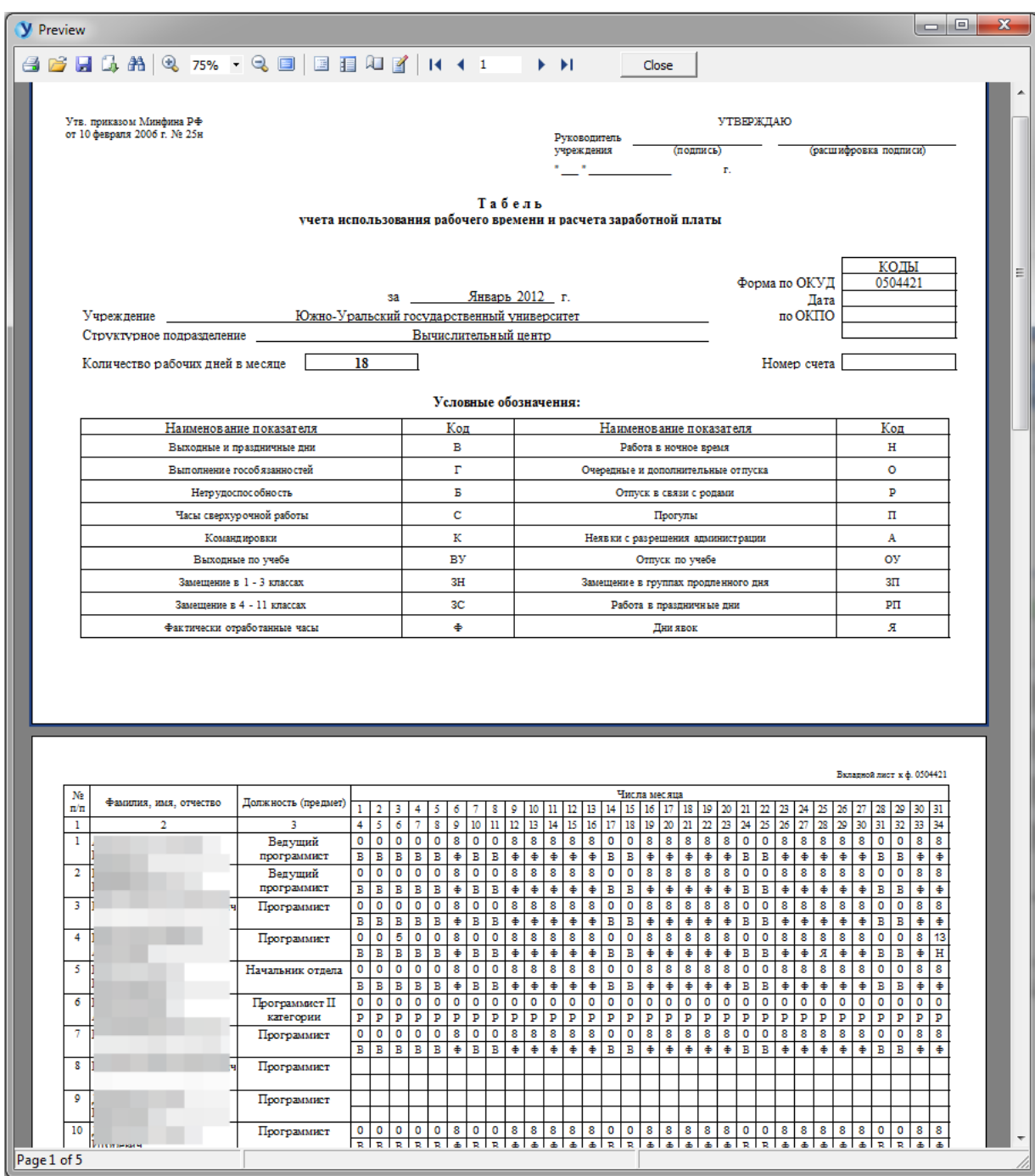

#### **5. Форма отчета**

<span id="page-6-0"></span>Отчет строится на месяц и год, выбранные на панели (1) при нажатии кнопки «Построить отчет». Кнопка (2) выводит отчет на печать.

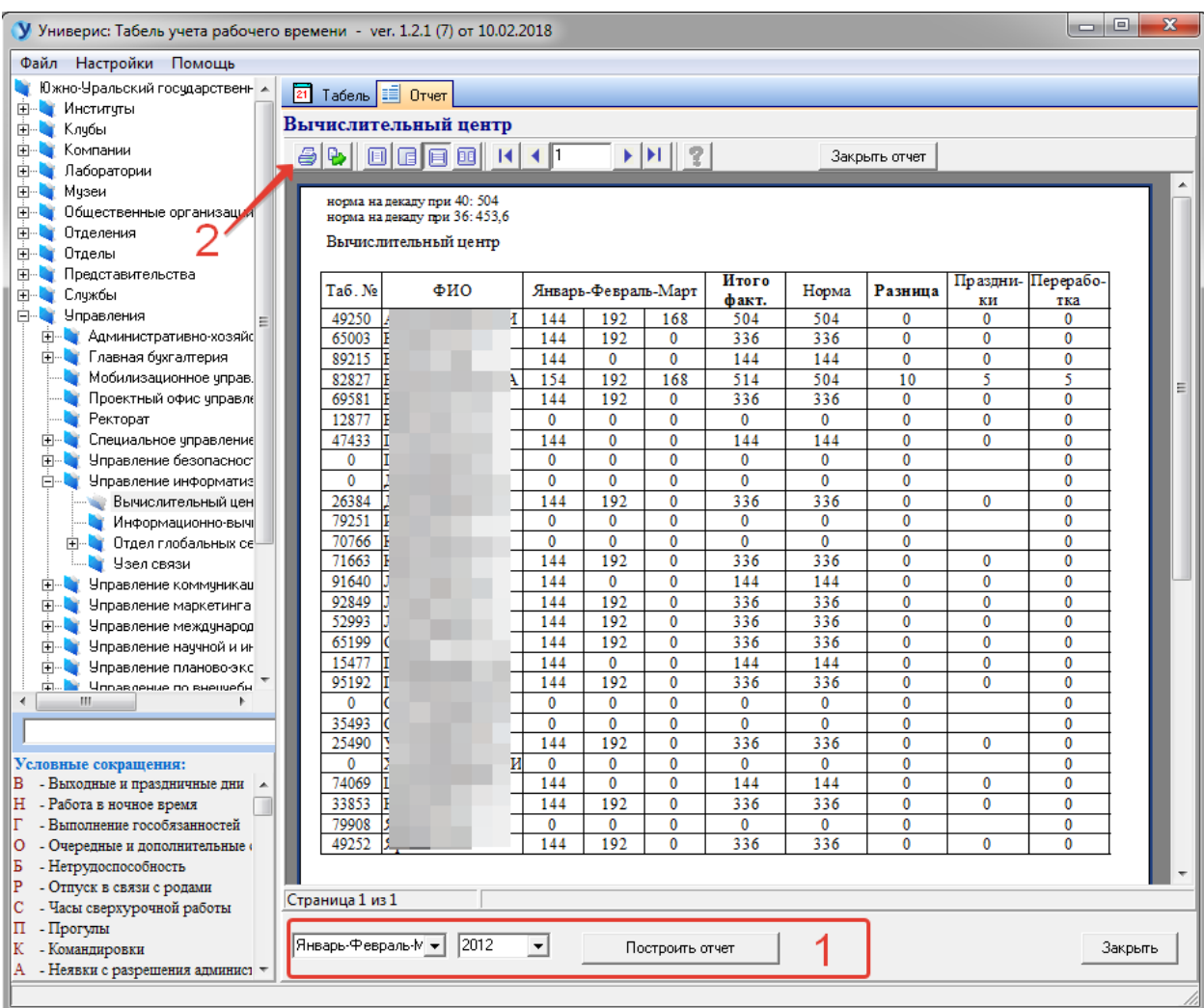

## **6. Производственный календарь**

<span id="page-6-1"></span>Производственный календарь вызывается из меню «Файл»:

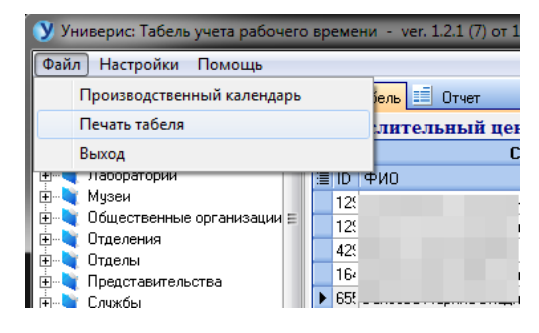

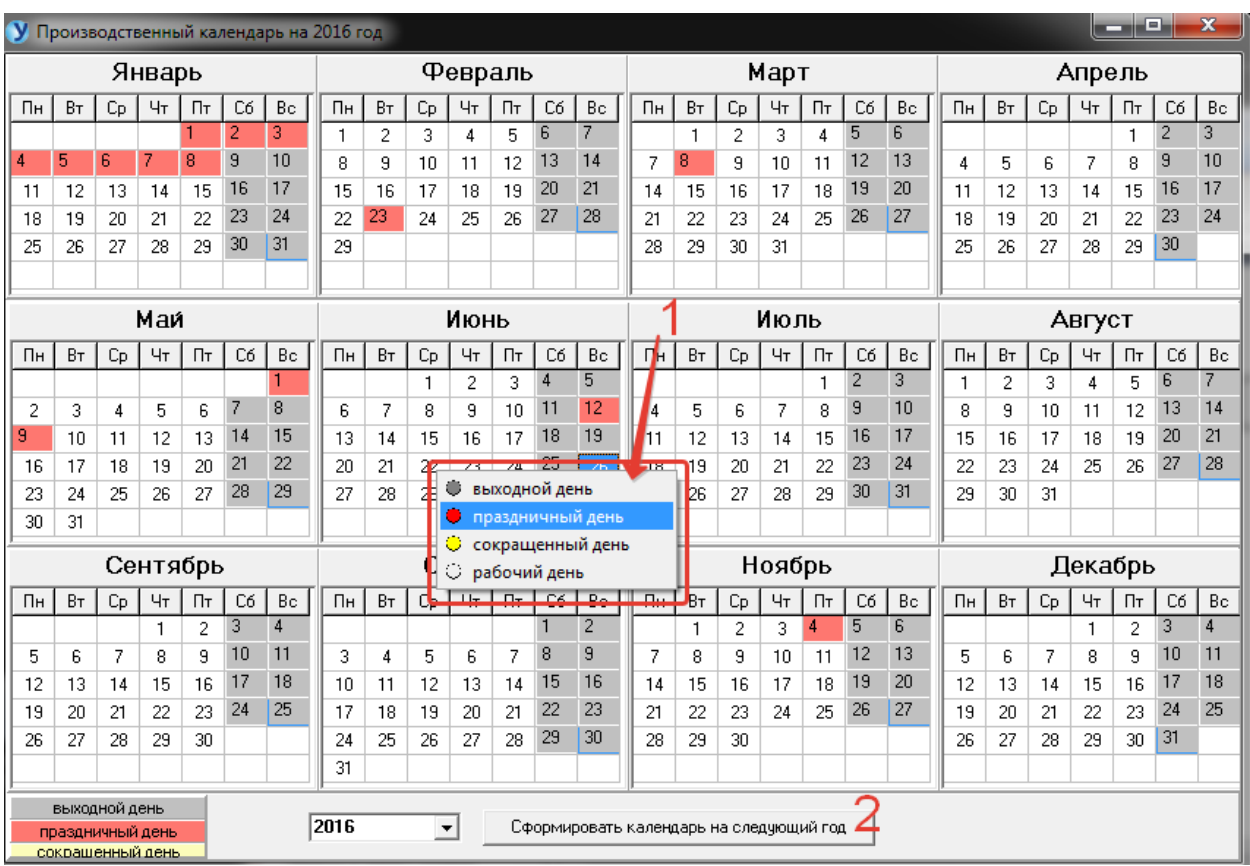

## Форма редактирования производственного календаря:

Изменить день в календаре можно с помощью контекстного меню (1), выбрав нужный пункт. Сформировать календарь на следующий год можно кнопкой (2).

# Оглавление

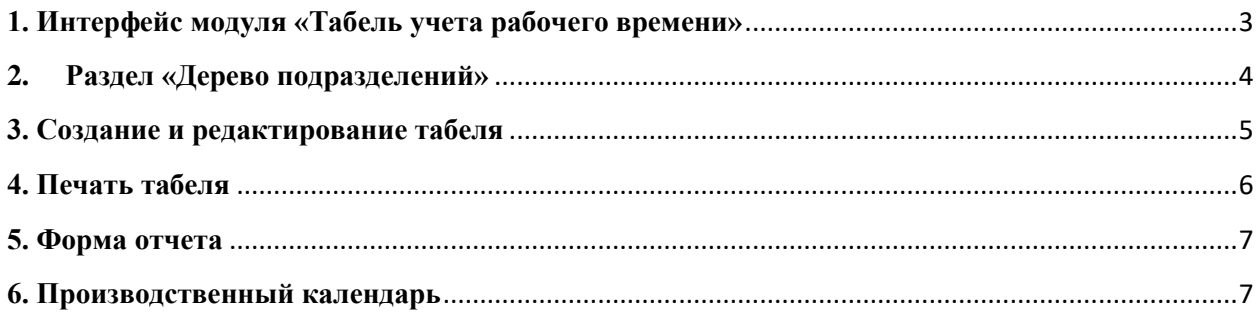